# **FHD WiFi CAM User Manual**

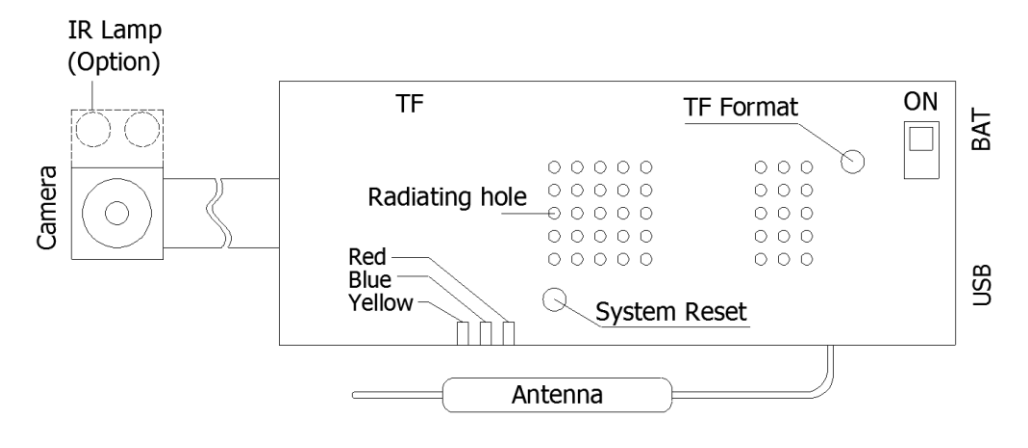

# **Indicator and key definition**

### **A: Indicator color and status**

- 1. Yellow indicator light-AP mode, when there is a TF card, it will automatically record after booting and flashes 3 times, then turn off, no card is on
- 2. Blue indicator—P2P mode, when there is a TF card, it will automatically record after booting and flashes 3 times, then turn off, no card will be on
- \* The blue light keeps flashing fast: it means the network connection is not normal, reset the WiFi password after "Reset"
- 3. Red light red light goes out when fully charged (it is recommended to charge faster when the power switch is turned OFF)

#### **B. Key definition**

- 1. Power toggle switch: "ON" direction is power on
	- \* When there is a battery, the switch is in the ON direction, which means it is turned on
	- \* When there is no battery, when the switch is in the ON direction, the USB can be connected to the mobile power supply or the 5V charger to start the work
	- \* When the computer is turned off, it can read the TF card file, but it can't be read when connected to the computer in the ON direction
- 2. Reset button: Press and hold for 4 seconds in the power-on state to release it to restore the factory state and enter the AP mode
- 3. TF format button: long press 4 seconds to start formatting TF card

### **Function and operation**

First, please install the mobile phone software: download and install BXCAM for free in "Google Play", or download XRCam in "APPstore"

### **The first time you can use the following steps:**

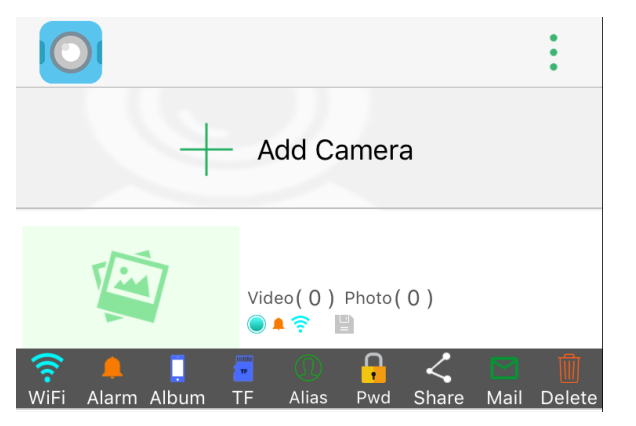

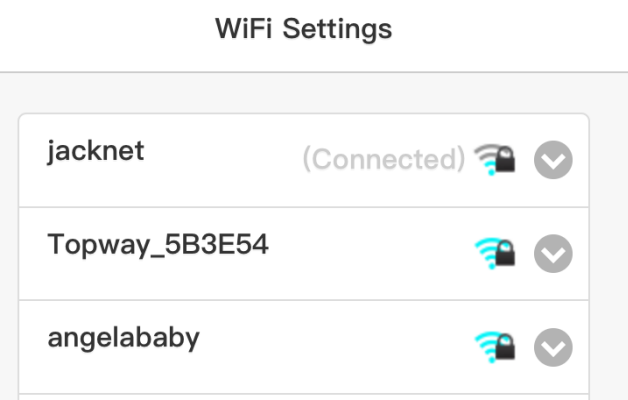

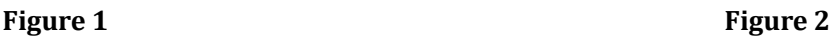

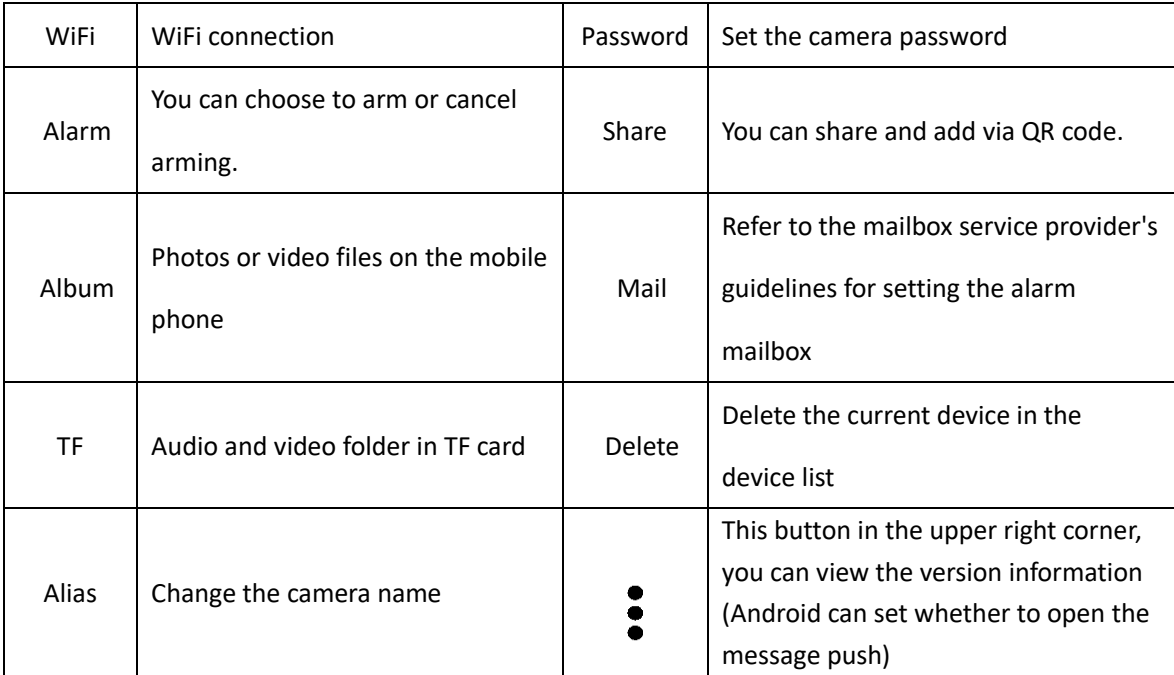

Figure 1 Menu description

# **Step 1: AP connection (point-to-point)**

- A. Open the WLAN option in the phone settings, connect the name SZ \*\*\* hotspot, some brands of Android phones (such as Huawei) will prompt "The current WLAN is not available for Internet access. Do you want to continue to use this WLAN?", You must select "Use", otherwise Unable to connect to the APP. If you accidentally choose "not to use", you need to select this hotspot in the WiFi list and set to "do not save" to reconnect.
- B. Open the mobile phone software, each time you open the APP, it will automatically scan for new devices. If it is not automatically added, please click to add a camera in the LAN

# **Step 2: P2P setting After the point-to-point connection is successful, you can start to set the P2P mode. The steps are as follows:**

Click the yellow arrow on the right of the APP to pop up the "Figure 1" menu, click on the leftmost WiFi icon in the menu, select the hotspot and enter the password (Figure 2), the device will turn into a blue light, if the entered password is correct, P2P remote access

- \* If you enter the wrong password, you need to rebind (long press the reset button for 4 seconds in the power-on state and then reconnect)
- \* You must set a password (Figure 3) to see the video screen when you turn on the device for the first time (you cannot access and add this device without setting the password after setting the password)
- \* After opening the camera screen, you can see the screen in Figure 4, the specific keys are defined in the following table

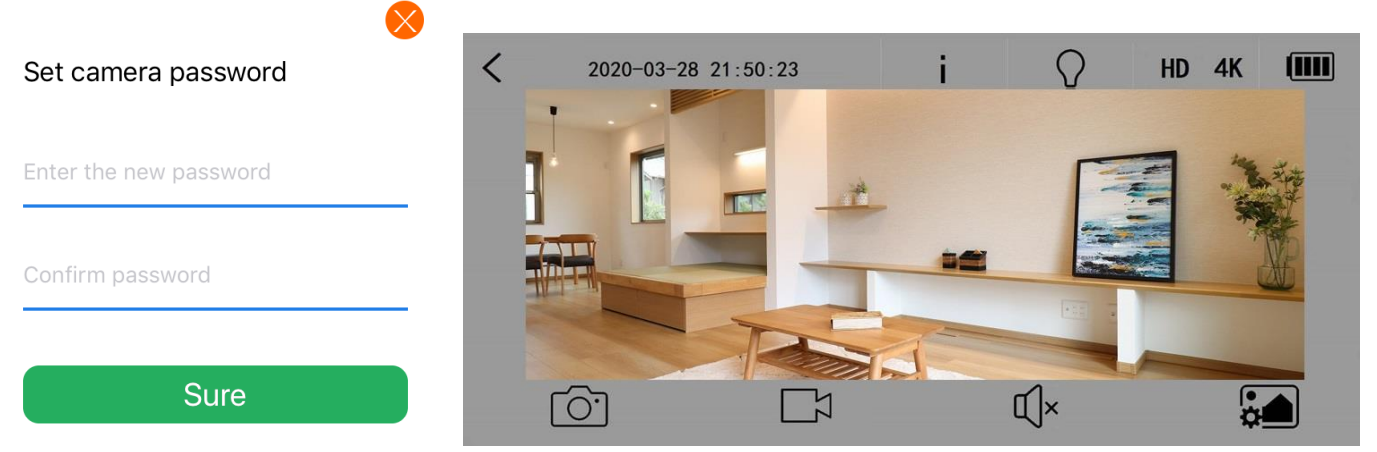

**Figure 3** Figure 4

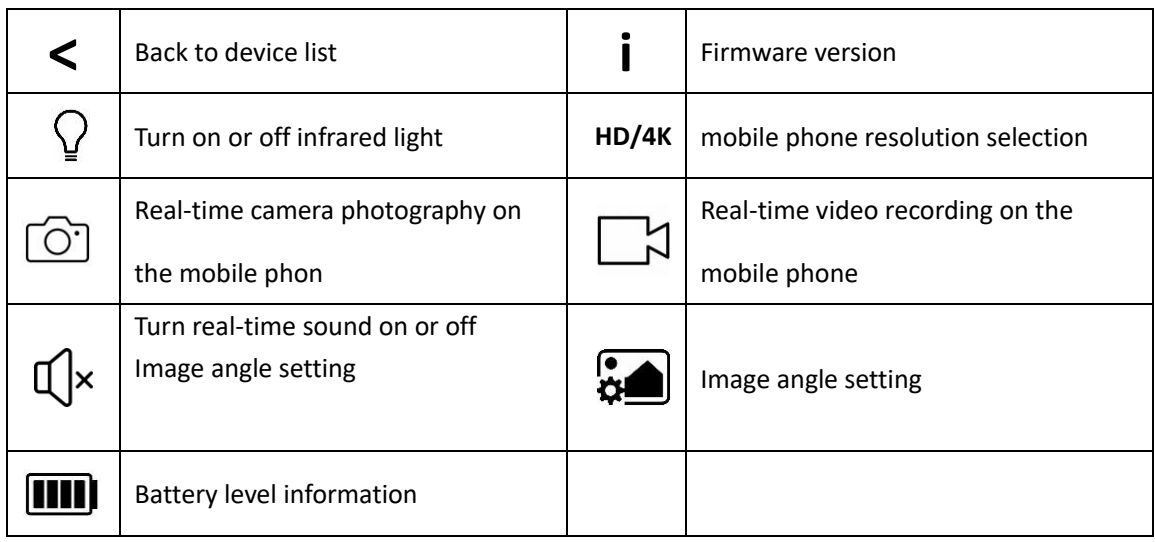

#### Figure 4 Icon description

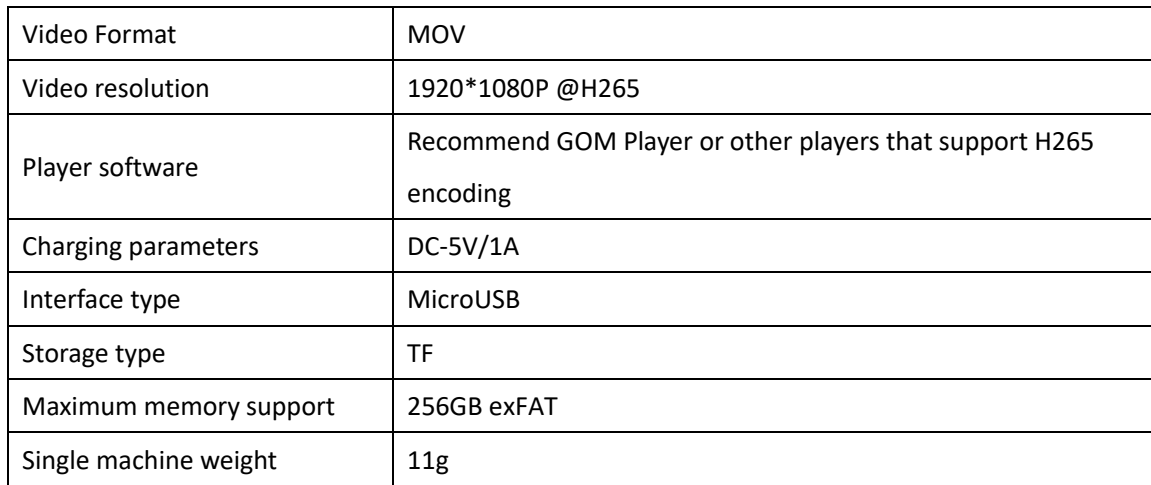

### **Precautions**

- a) Use occasion: Please strictly abide by relevant national laws and regulations, and do not use this product for any illegal purpose.
- b) About the battery: As the usage time increases, the battery working time will be shortened. It has not been used for a long time, please fully charge it before use.
- c) File security: This product is a non-professional storage device, please back up files on the PC side in time
- d) Other matters: This product is a precision electronic product. Do not subject to strong impact, and do not use it in a strong magnetic field, strong electric field, or high humidity environment.